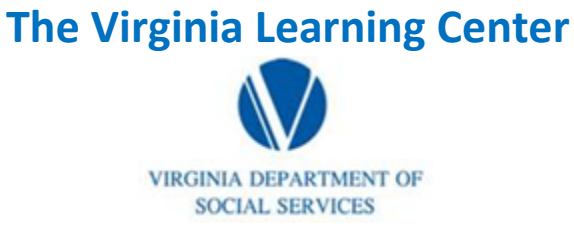

### **Illustration of how to:**

### **Pull a No-Show Report**

Step 1: Click on My Responsibilities

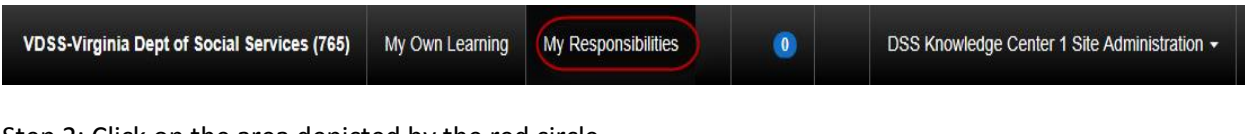

Step 2: Click on the area depicted by the red circle

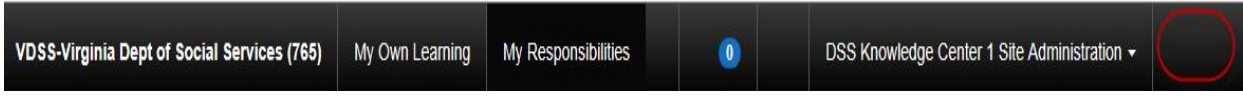

Step 3: Click on System

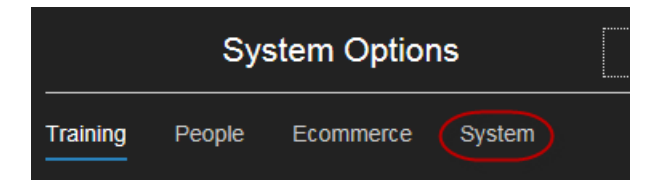

Step 4: Click on Reporting

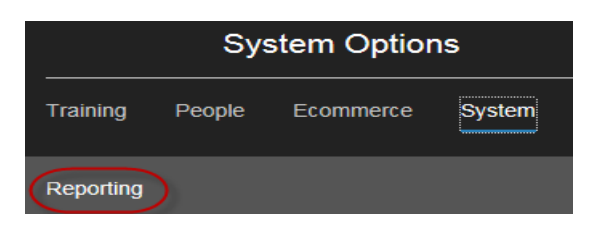

Step 4: Click on Reports Console

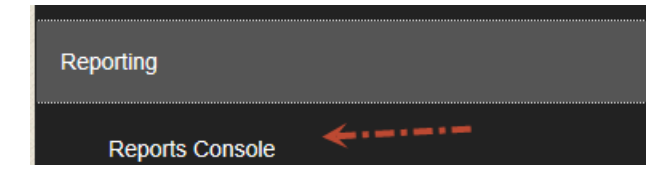

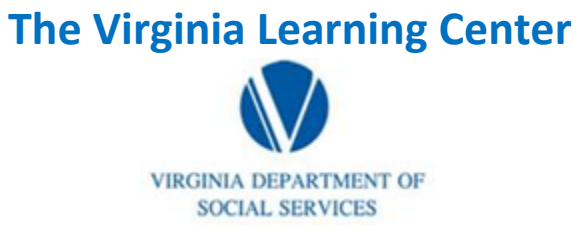

### **Illustration of how to:**

# **Pull a No-Show Report**

Step 5: Type in progress for the Search Text and then click search

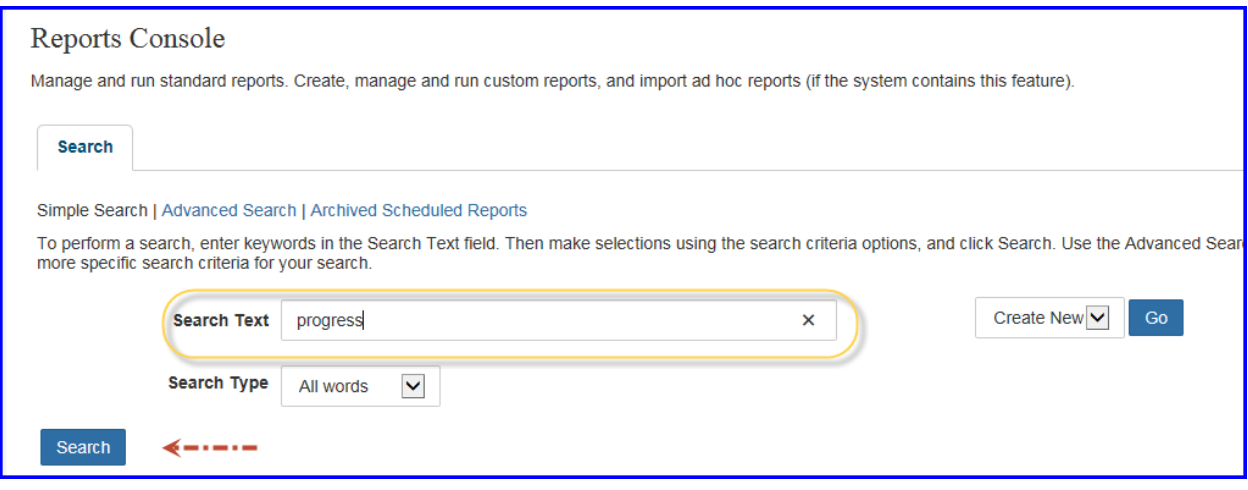

Step 6: Click on Organization Report – Training Progress

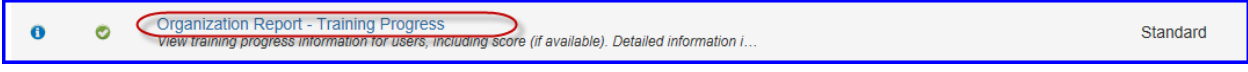

Step 7: Click select

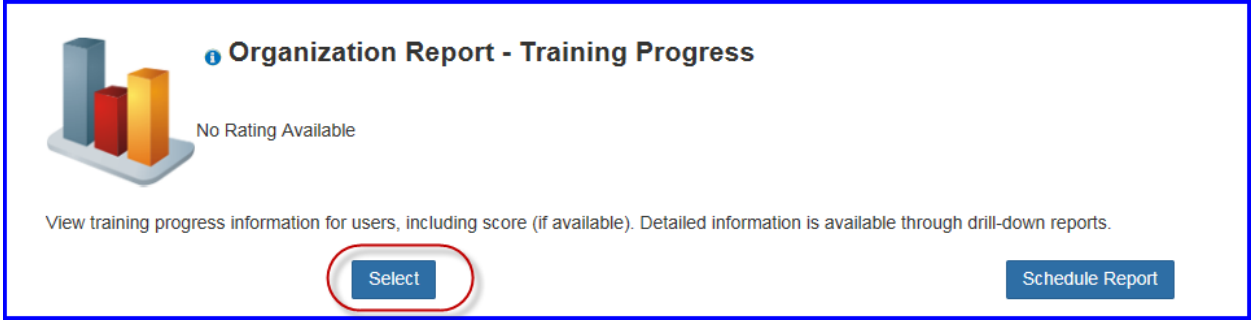

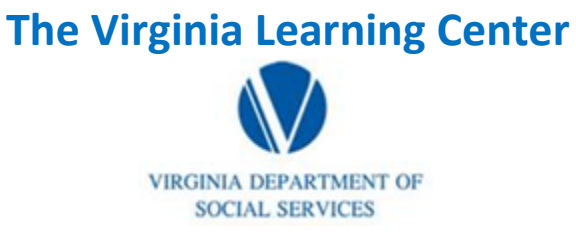

#### **Illustration of how to:**

## **Pull a No-Show Report**

Step 8: Click select, then choose the appropriate organization for which you want the data, populate include sub-organizations, choose active, leave the progress status neutral, click classroom, populate your date parameters and click run report.

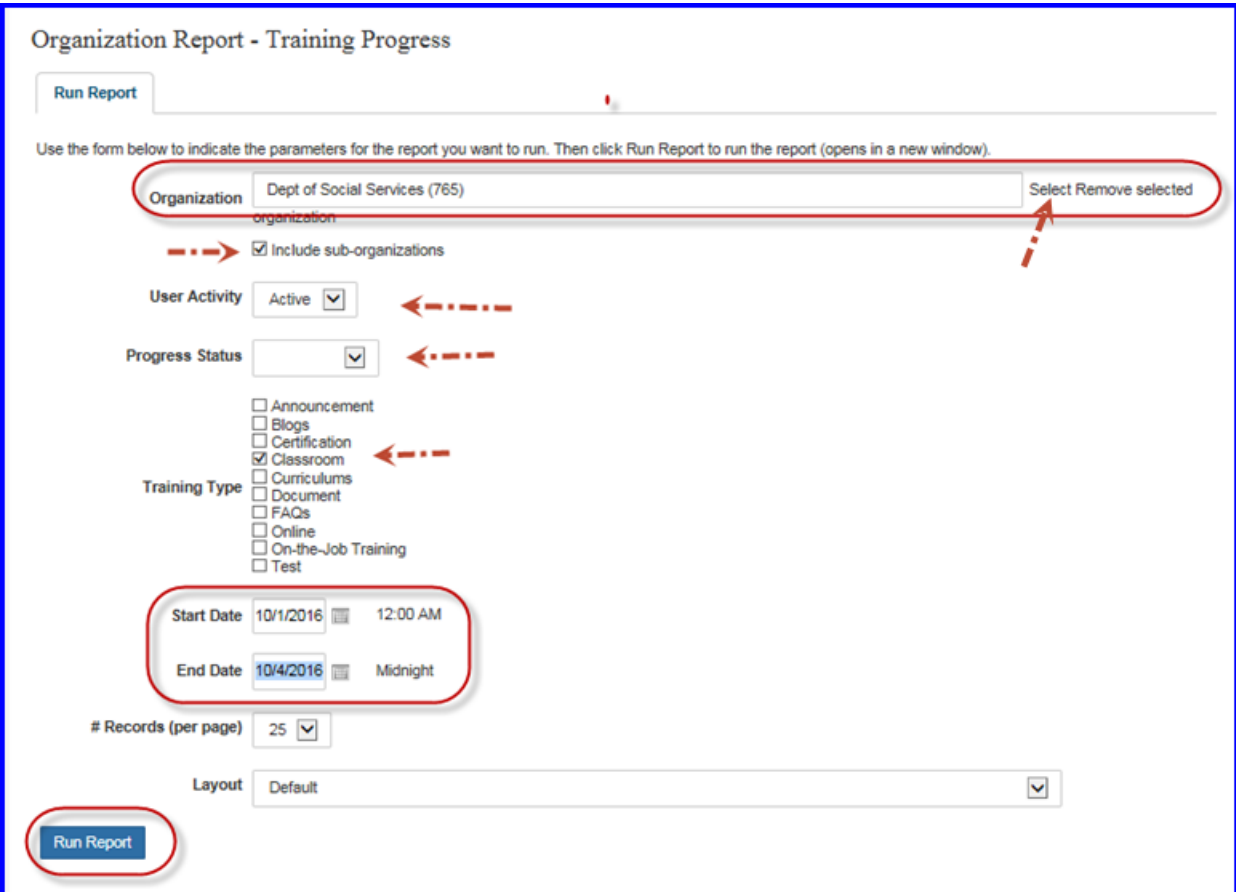